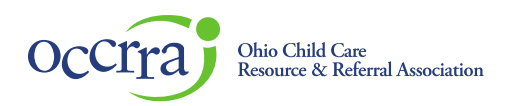

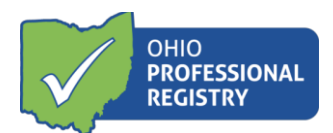

# **Stabilization Grant Phase 3 Application User Guide**

# **Centers, Approved Day Camps, In-Home Aide**

**The Stabilization Grant Phase 3 Application is available in the programs Organization Dashboard once reconciliations for both Phase 1 & Phase 2 grant applications has been approved**. If an administrator listed on the license or an owner need access to program Organization Dashboard, please emai[l support@occrra.org](mailto:support@occrra.org) with the name, OPIN and program license number that access is needed.

Please note- whomever starts the application, is the only one who can finish it. Other program administrators who have Organization Dashboard access can view the application but cannot edit it.

### **Accessing the Stabilization Grant Phase 3 Application**

**A program must have approved reconciliations for the Child Care Stabilization Grant Phase 1 & Phase 2 Application, prior to having access to the Phase 3 application. Once both reconciliations have been approved, follow the steps below to access Phase 3. Reconciliation guidance can be foun[d HERE.](https://occrra.org/ohio-professional-registry/one-time-pandemic-payment-2/)**

Log in to your Ohio Professional Registry (OPR) profile or create one by using this [Create Profile User Guide.](chrome-extension://efaidnbmnnnibpcajpcglclefindmkaj/viewer.html?pdfurl=https%3A%2F%2Fd2hfgw7vtnz2tl.cloudfront.net%2Fwp-content%2Fuploads%2F2021%2F08%2Fopr-create-profile-user-guide.pdf&chunk=true) Once logged into your registry profile, click on your name in the upper right-hand corner and select Organization Dashboard. (If you do not have this option, please refer to the first paragraph on how to get access to the programs Organization Dashboard)

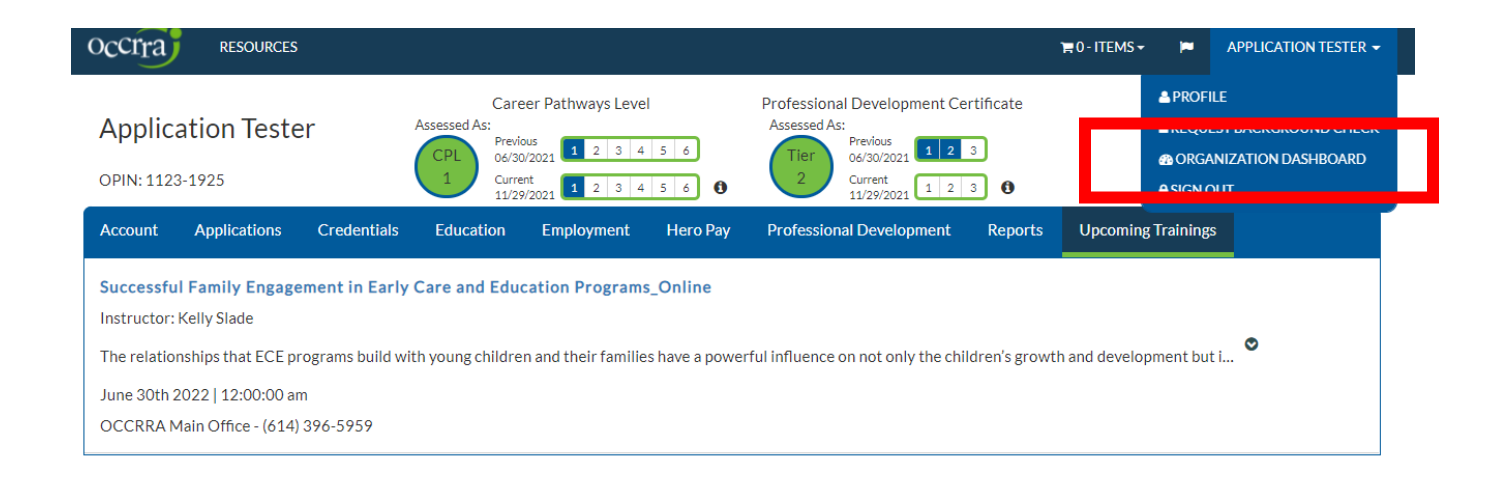

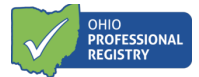

Select the program name from the drop-down menu.

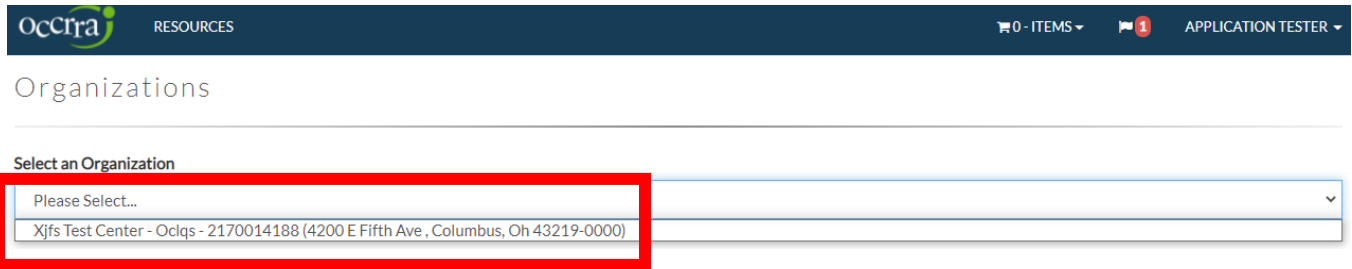

Navigate to the Applications tab in the programs Organization Dashboard. If the program has both Phase 1 & Phase 2 reconciliations approved, click on the green "+New Phase 3" button.

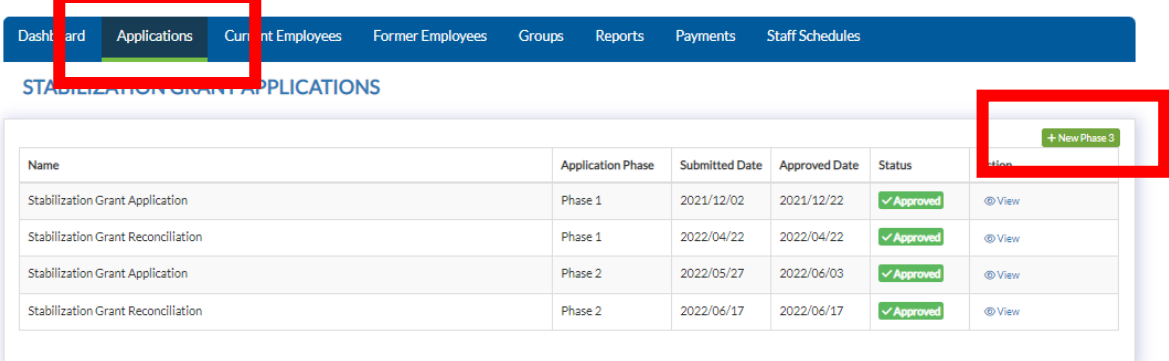

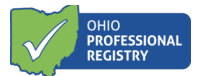

### **Completing the Stabilization Grant Phase 3 Application**

#### Section I- General Applicant Information

This section pulls over data directly from the registry profile. It will list the professionals name, role at the program and gender, race, and ethnicity. Gender, race, and ethnicity are fields that are editable and should be reviewed and updated for accuracy. When updating this information, it will update information in the registry profile.

#### Section I - General Applicant Information

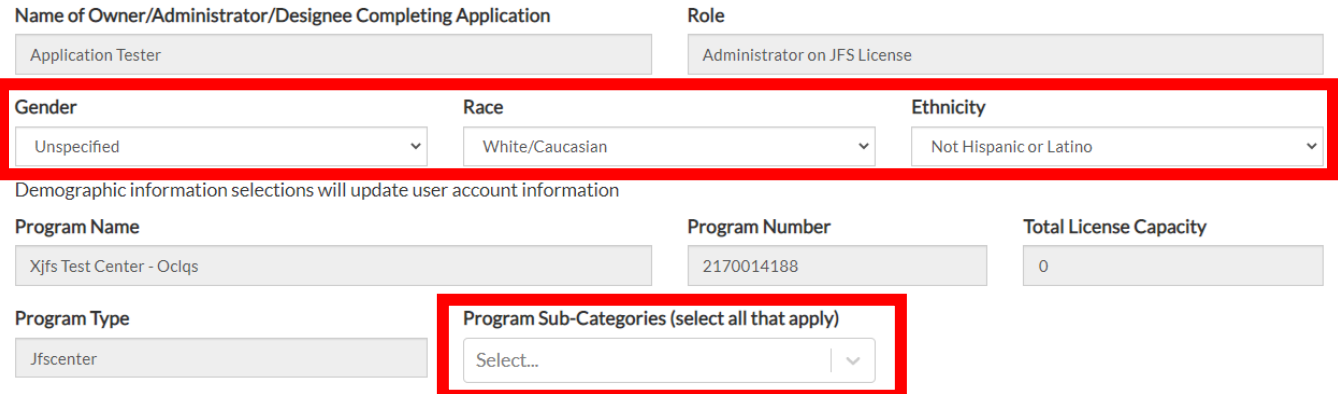

The Program Name, Program Number, Total License Capacity and Program Type are all information pulled over directly from OCLQS and cannot be edited here in the application. Should this information be incorrect, it must be updated in OCLQS. Select a program sub-category (select all that apply) in this section as well. If the program is a Family Child Care program, selecting "Other" and then type in the box Family Child Care Provider- Type A (or Type B).

#### Section II- Operational Status/Statement of Expenses

Each program must attest to being open and in good standing as the date of the application and provide the program's average monthly operational expenses. Clarification on what it means to be "Open and in good standing" can be found in the [Stabilization Grant Phase 2 Manual Procedure Letter.](https://d2hfgw7vtnz2tl.cloudfront.net/wp-content/uploads/2022/01/Stabilization-Grant-Phase-2-Manual-Procedure-Letter.pdf)

The monthly operational expenses field must be numbers only, no characters such as \$ or commas.

### Section II - Operational Status/Statement of Expenses

Is the current licensing status of your program Open and in good standing as of the date of application?  $\Theta$ 

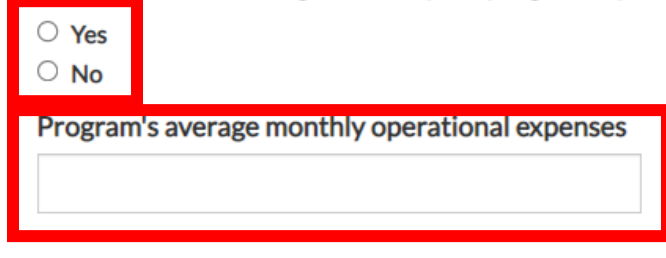

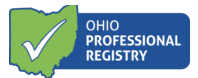

### Section III- Child Care Stabilization Grants Selection

This section will look different depending on the program type that is applying.

### **Centers**

This section includes the Base Rate, Capacity, Amount Per Child and Maximum Funding the sub-grant title, any previously requested amount on prior approved applications, the requested amount, and planned use of stabilization sub-grant funds.

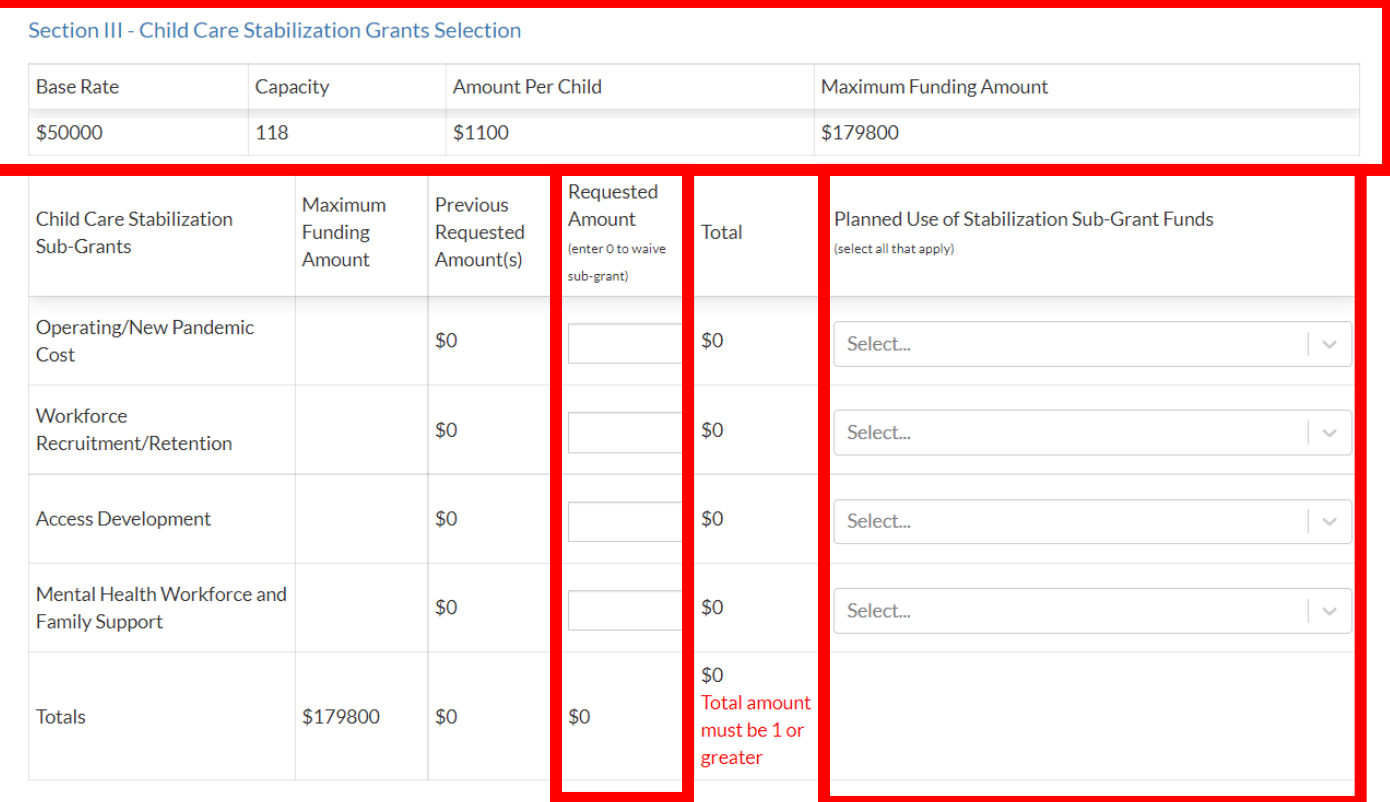

To apply for funding in each sub-grant category, a number must be entered in the Requested Amount field. This number must be between zero and the number listed under the Maximum Funding amount for the total phase 3 amount. If a program chooses to waive the sub-grant, a zero should be entered to indicate the program is not requesting money for that sub-grant category.

Once a requested amount is entered, the total will pre-populate in the next column. If the numbers entered are over the programs maximum funding amount, there will be an error that appears on the screen when the submit button is selected.

The planned use of stabilization sub-grants funds section requires the professional to select a planned use. If there is zero entered into the requested amount field, this column is not selectable. If there is any amount over zero, a planned use will be required. Select all that apply.

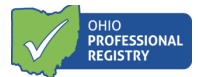

# **Approved Day Camps**

Approved Day Camps are eligible to receive a Maximum Funding Amount that is displayed in the application.

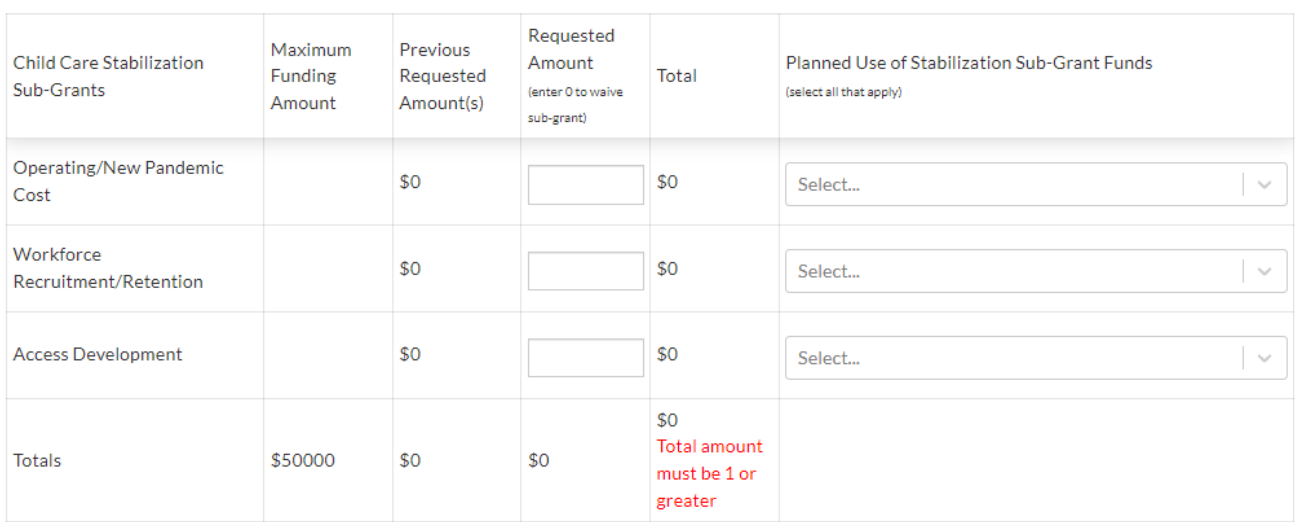

#### Section III - Child Care Stabilization Grants Selection - Maximum Funding Amount: \$50000

## **Approved In-Home Aide**

In-Home Aides are eligible to receive a Maximum Funding Amount that is displayed in the application.

Section III - Child Care Stabilization Grants Selection - Maximum Funding Amount: \$10000

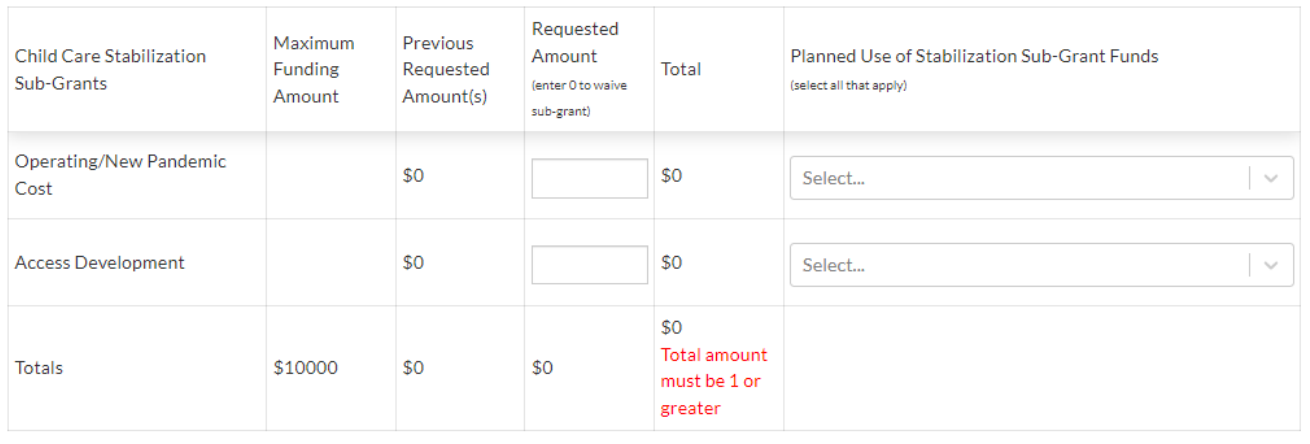

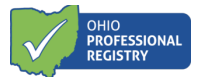

### **Certification**

Each program type must certify to the items listed in the application.

#### Certification

In order to receive stabilization sub-grants, I agree to use the funds only for the categories and purposes I have stated on this application.

By submitting this application, I am certifying that I will meet requirements throughout the period of the grant(s), including the following (all boxes must be checked for an application to be considered):

When open and providing services, I will implement required ODJFS policies including Ohio Administrative Code and Ohio Revised Code (which include Child Care and Development Fund health and safety requirements and the completion of comprehensive background checks), orders from the State of Ohio, and to the greatest extent possible, implement policies in line with guidance from the U.S. Centers for Disease Control and Prevention (CDC).

For each employee and child care staff member (including lead teachers, aides and any other staff who are employed by the child care program to work in transportation, food preparation, or other type of service), I must continue paying at least the same amount of weekly wages and maintain the same benefits (such as health insurance and retirement) for the duration of the grant. I understand that I may not involuntarily furlough employees from the date of application submission through the duration of the grant period. Further, I understand that I must have a retention policy in place that includes a determined time period the employee and child care staff members remain with the company, signed by each employee and child care staff member upon their receipt of grant funds when used for hiring bonuses or retention.

I understand that it is my responsibility to maintain records and other documentation to support the use of funds I receive as well as participate in and complete reconciliation activities.

understand if I make purchases of personal protective equipment (PPE) worn to minimize exposure to hazards that cause workplace injuries and illnesses that the purchased items are either approved by the National Institute for Occupational Safety and Health (NIOSH) or authorized for use by the United States Food and Drug Administration (FDA), including under emergency use authorization.

> **Submit Application Back To Applications** Save as Draft

The Submit Application button will remain yellow until all the required fields are entered. The red error will appear until all corrections have been made to the application.

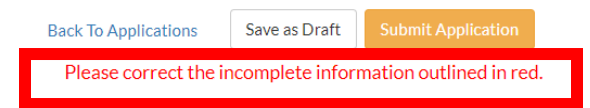

The professional completing the application will always have the option to Save as Draft at any time. Please notewhomever starts the application, is the only one who can finish it. Other program administrators who have Organization Dashboard access can view the application but cannot edit it.

Once all items have been completed correctly within the application, the Submit Application button will turn green an allow the professional completing the application to click submit.

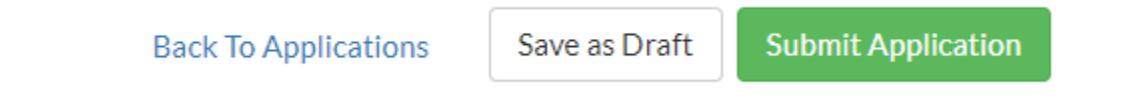

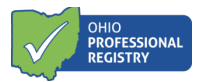

If the program completed the payment portal during the Child Care Stabilization Grant Phase 1 and/or Phase 2, the program would not need to complete the payment portal again for future phases and can skip down to Reviewing the application and/or payment method submission portion of this user guide.

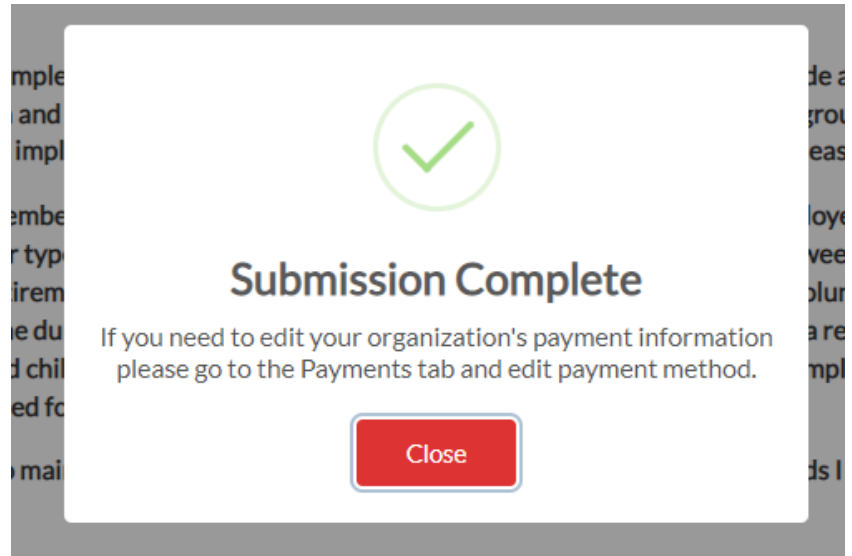

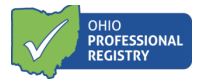

### **Completing the Payment Method set up**

Only if you haven't already completed the payment method in prior grant phases

Once the Submit Application button is clicked a pop-up appears that states "Step 1 of 2: Application Saved". Click the green button that states "Step 2 of 2: Setup Payment Method".

### **This is a two-step process for those who have not already completed this section. The programs Stabilization Grant Application is not completed until a Payment Method has been set up.**

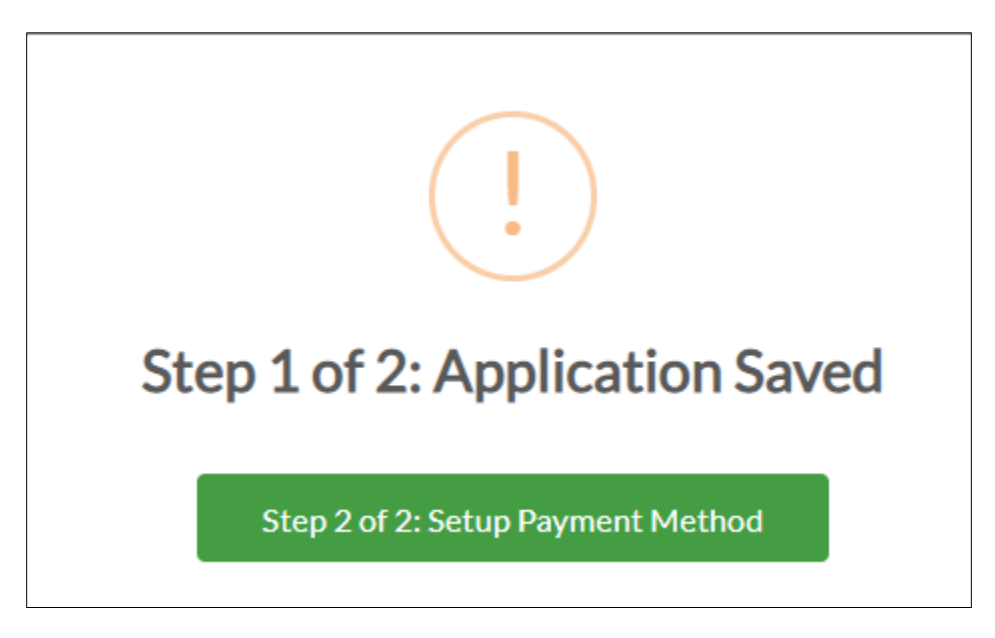

The application has currently been saved as Additional Action needed in the programs Organization Dashboard. The Payment Method must be set up to have the application show in a Submitted status.

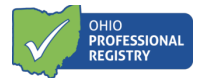

### **Setup Payment Method**

Once the Step 2 of 2 button is selected, the professional completing the application is taken directly to the secure payment method entry screens, known as the Payment Portal. This portion MUST be completed to have a successful application submission if one was not already submitted in prior grant phases.

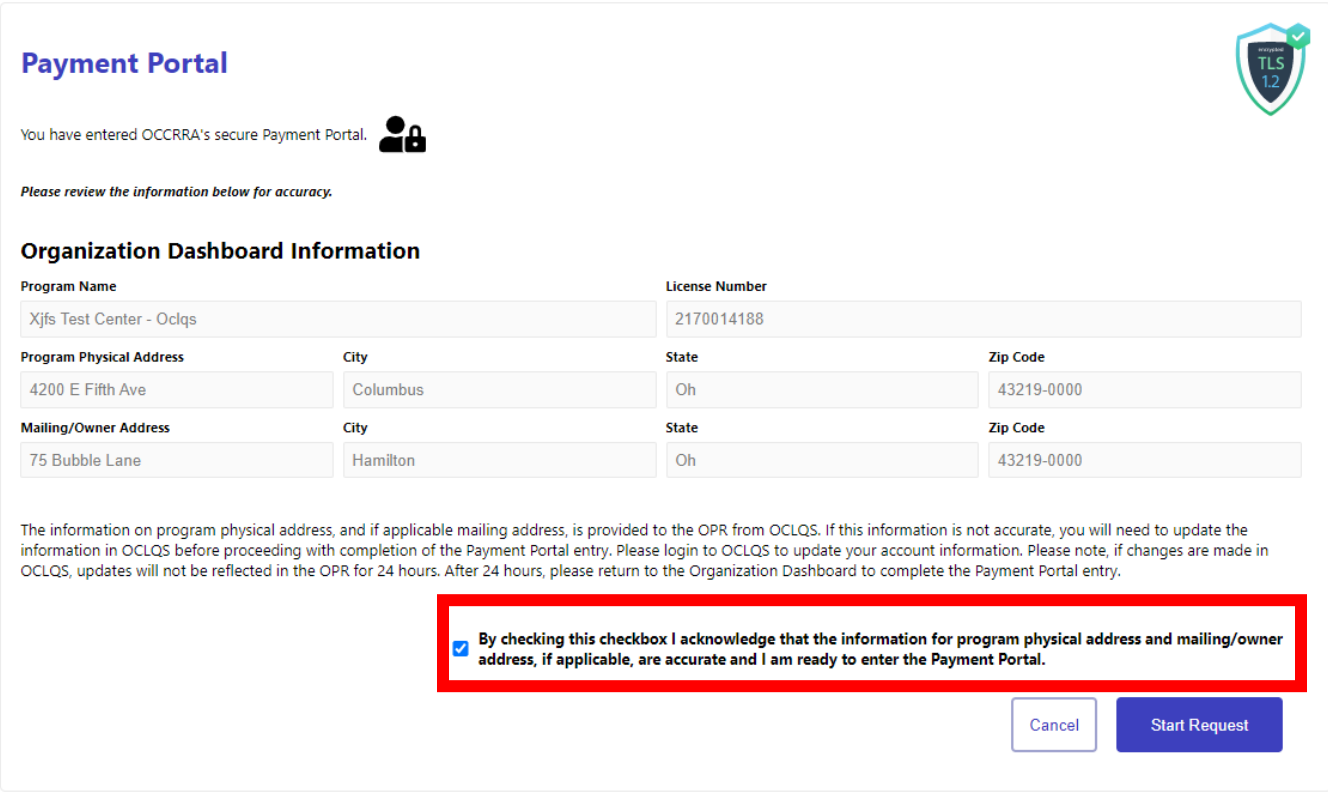

All data on this screen pulls directly from the data provided to OCLQS. Please read the entire screen and click the check box indicating the information above is correct. Once checked, the Start Request button is clickable.

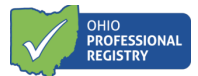

### Organization Dashboard Information

Organization Dashboard information appears at the top and is not editable as it is the data provided directly from OCLQS.

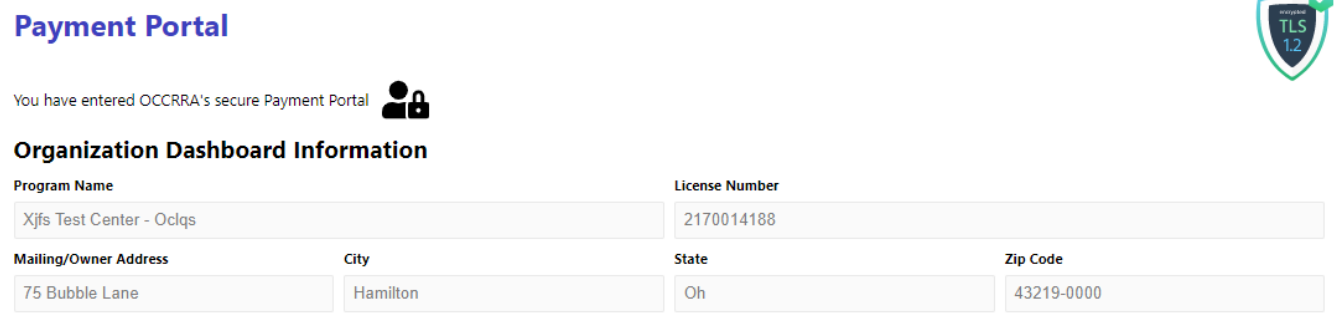

### Organization Information

Check the appropriate box for federal tax classification. Only one box can be checked.

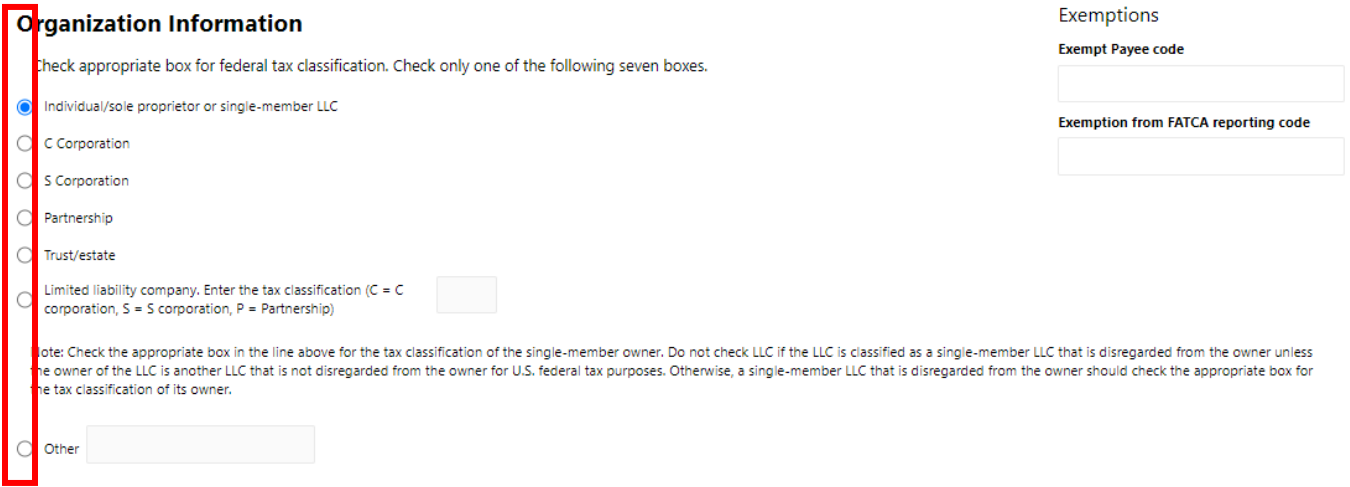

If limited liability company is selected, a tax classification is required. There are also options to enter an Exempt Payee code and the Exemption form FATCA reporting code.

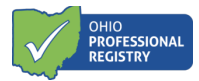

The professional completing the payment method will enter either the Employer Identification Number (EIN) and name shown on income tax returns, **OR** if there is no EIN, the social security number box can be checked and entered. Either the EIN or the SSN section needs to be completed, not both.

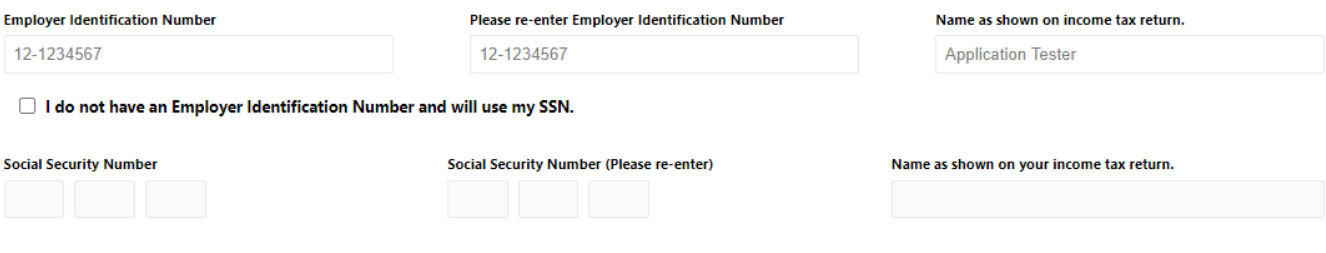

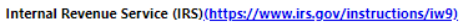

When the professional completing the payment method enters the fields "Name as shown on the income tax return" box, it auto-populates the "Payee Name" field below in the Bank Account Owner Information section.

#### Bank Account Owner Information

This is the section where the banking information is entered. Select either a checking account or savings account, the Payee Name is auto filled from above, enter the banking institutions routing number and the account number where the sub-grant funds are to be sent electronically.

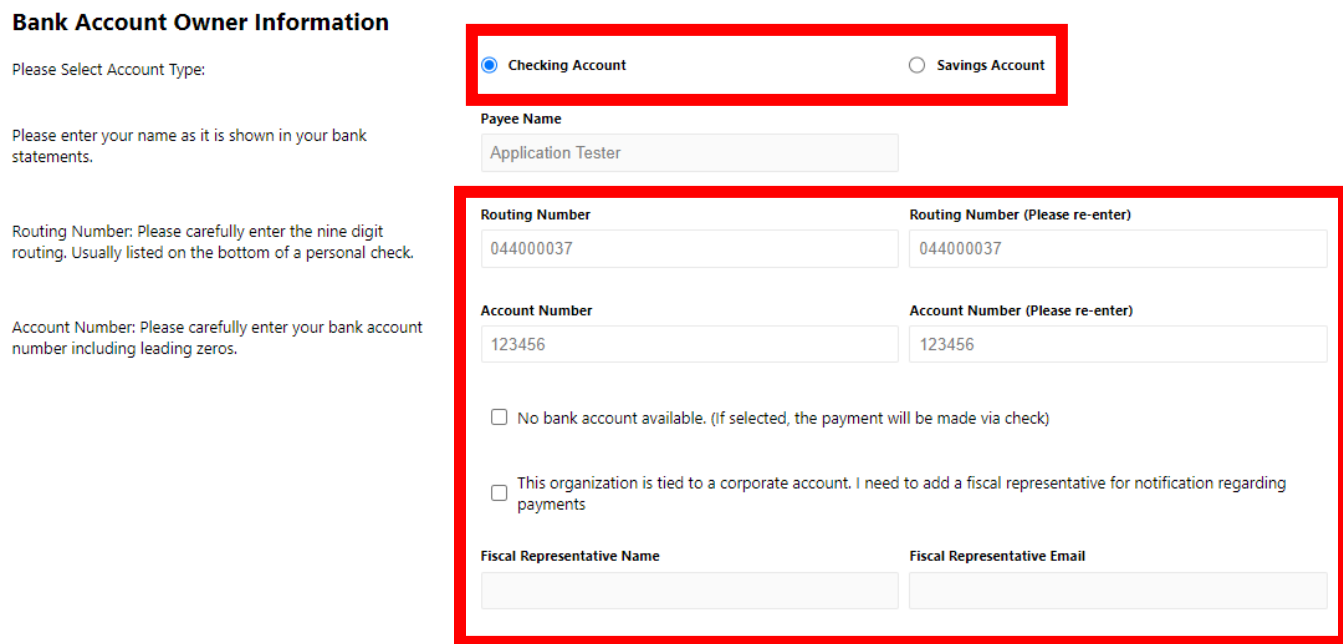

If there is no checking or savings account associated with the program, the professional completing the payment method can select the "No bank account available". This will provide the program with a paper check mailed to the address on file.

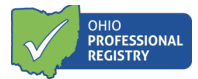

The professional completing the payment method can also add a fiscal representative to the application is notification regarding payments is requested.

#### Attestation/Signature

The professional completing the payment method must attest to the states within the application and type their Authorized Signer name. The date will auto-populate to today's date when a signature is typed.

#### By signing this form Electronically, I attest to the following:

#### Under penalties of perjury, I certify that:

- 1. The number shown on this form is my correct taxpayer identification number (or I am waiting for a number to be issued to me); and
- 2. I am not subject to backup withholding because: (a) I am exempt from backup withholding, or (b) I have not been notified by the Internal Revenue Service (IRS) that I'm subject to backup withholding as a result of a failure to report all interest or dividends, or (c) the IRS has notified me that I am no longer subject to backup withholding; and
- 3. I am a U.S citizen or other U.S. person; and
- 4. The FATCA code(s) entered on the form (if any) indicating that I am exempt from FATCA reporting is correct.

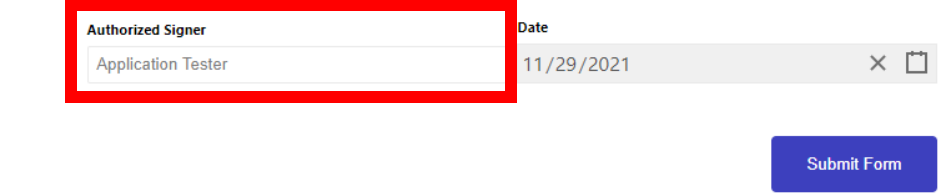

The Submit Form button becomes clickable when all required fields are completed correctly. If there are errors within the payment method form, the system will provide the professional completing the payment method an error message that displays what needs to be completed to submit the form.

Once Submit Form is clicked, a successful submission box appears with the date, time, and the request ID number. Please keep this information on record should the program need it again. Click OK to return the professionals registry profile.

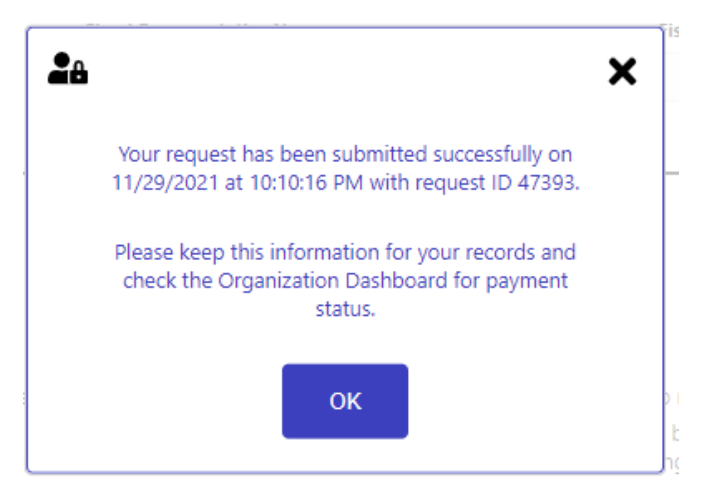

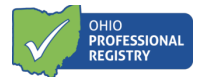

### **Reviewing the application and/or payment method submission**

### Application Status

The professional who completed the application and the professional who entered the payment method (as these could be two separate professionals) will both receive a notification in their profile that the payment information has been submitted with the program license number included.

Once both pieces, the application, AND the payment method have been completed, the application status will change to submit in the Organization Dashboard under the Applications tab. This means the application and payment method has been submitted to OCCRRA for review and approval. Once an application is submitted and pending review the application can only be viewed and cannot be edited. To view the submitted application, click the view button.

#### Xifs Test Center Change Org License # 2170014187 Dashboard Applications **Current Employees Former Employees** Groups Reports Payments **Staff Schedules STABILIZATION GRANT APPLICATIONS**

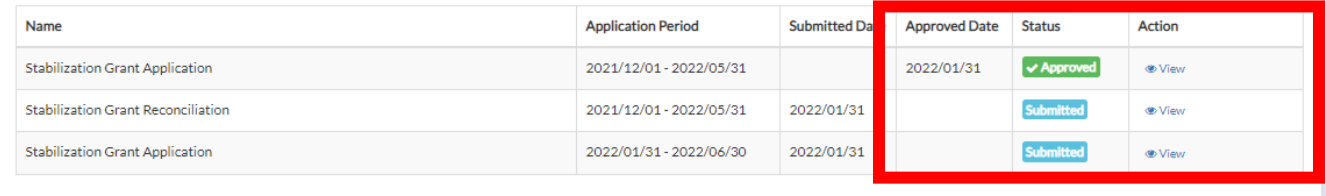

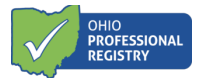

### Payment Method Status

To review or update the payment method for the program, navigate to the Payments tab in the programs Organization Dashboard. This screen will display the vendor ID (once processed), the payment type selected in the payment method set up (check or EFT), the last date the payment method was edited and the address the payment would be mailed to if "No bank account available" option was selected.

To view processed payment, review the section titled "Processed Payments" to view previous payment details.

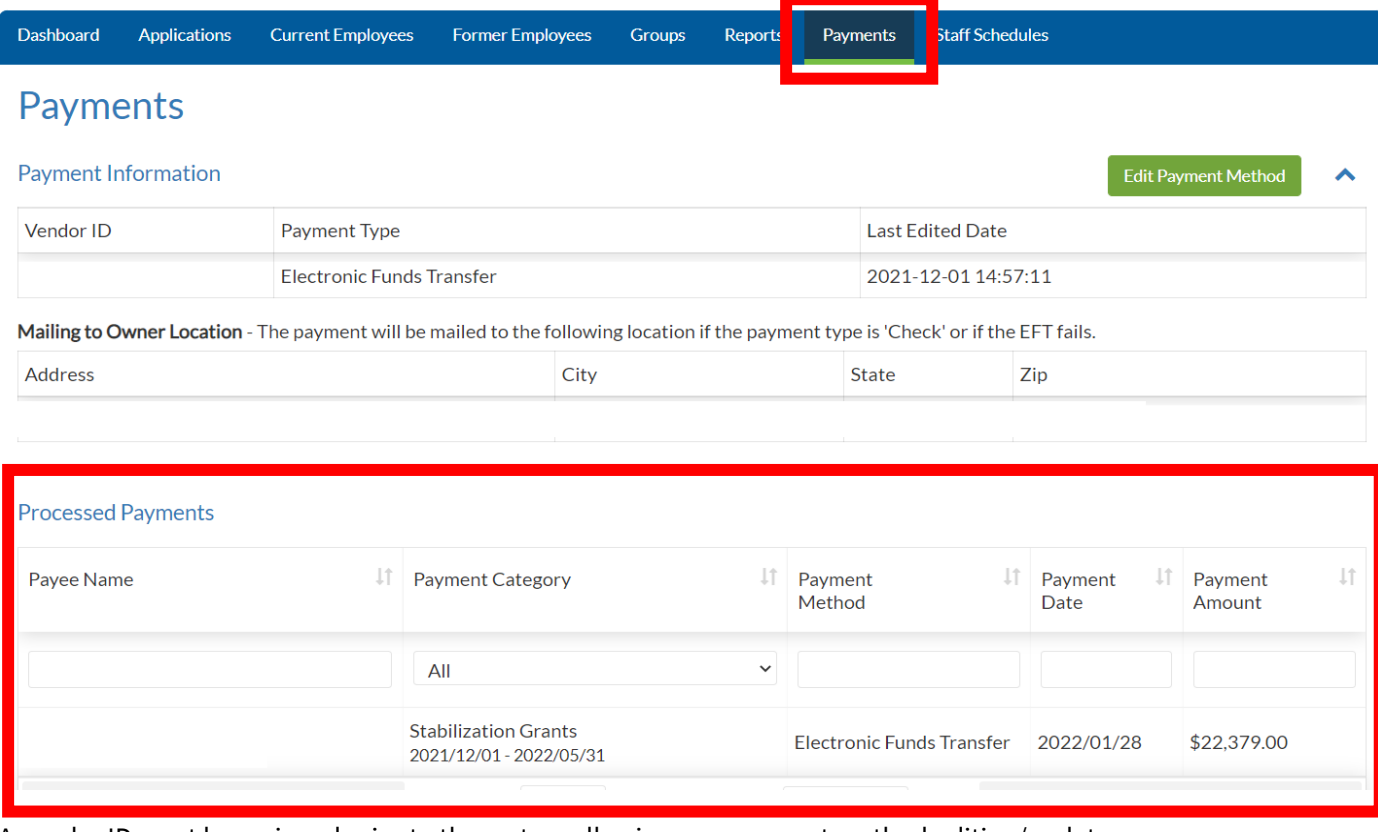

A vendor ID must be assigned prior to the system allowing any payment method editing/updates.

Please contact OCCRRA with questions a[t support@occrra.org.](mailto:support@occrra.org)